## **网站注册、登录、密码修改说明**

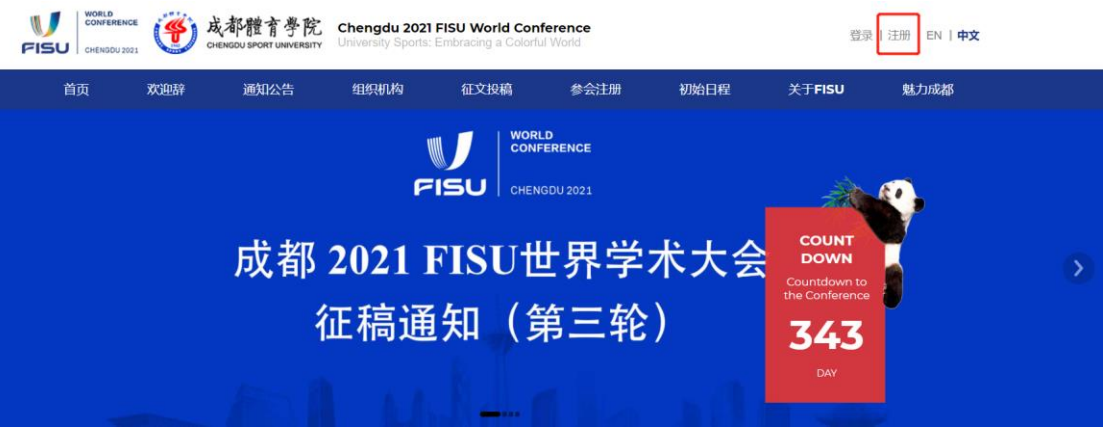

- **注册用户信息**
- 1. 点击网站右上角注册按钮进入注册信息填写界面
- 2. 如实填写各项信息后 (注: 带\*号为必填项) 点击"立即提交"完成注册

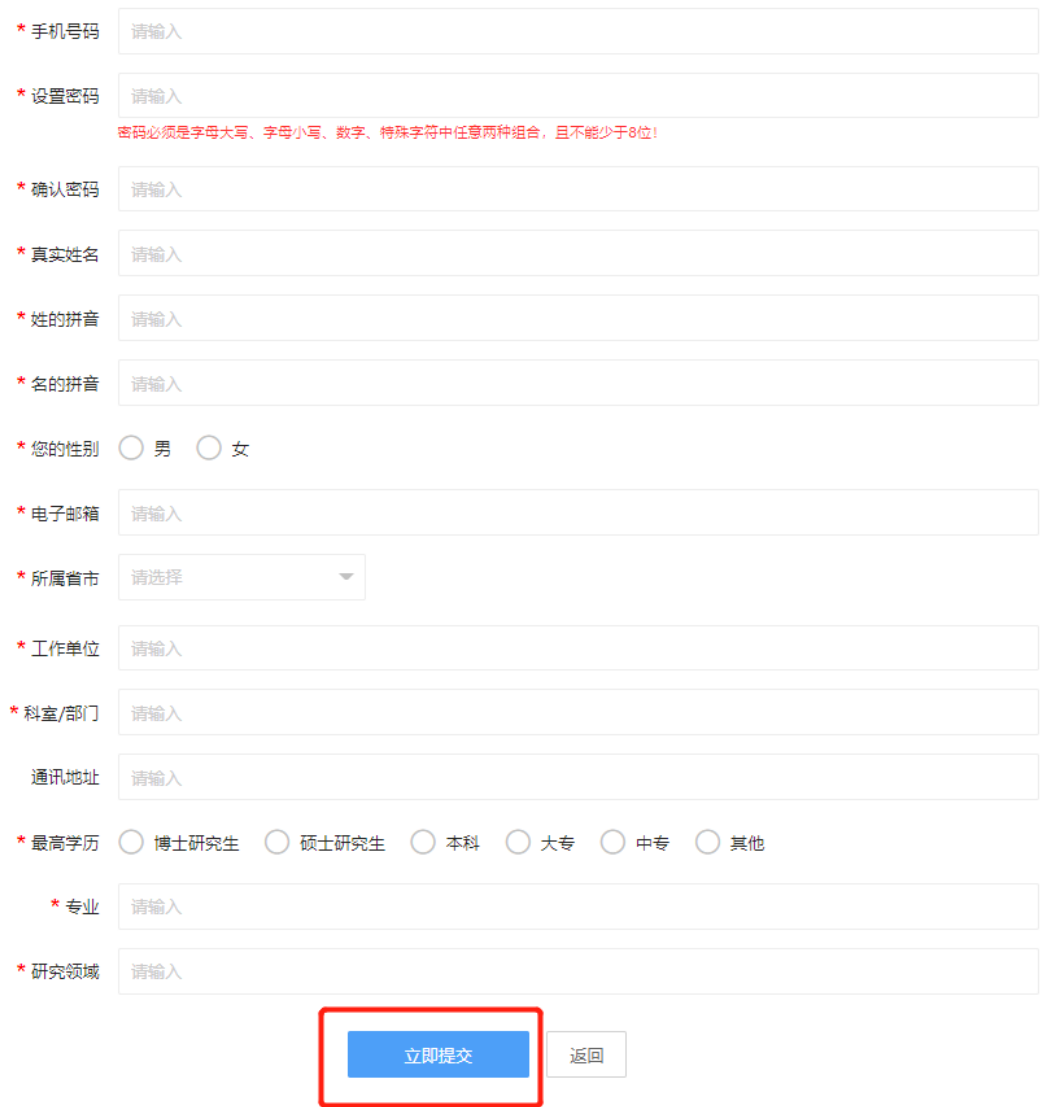

• 登录

**登录方式一**

请输入注册时输入的手机号/邮箱和密码后点击按钮"登录"

← 返回首页

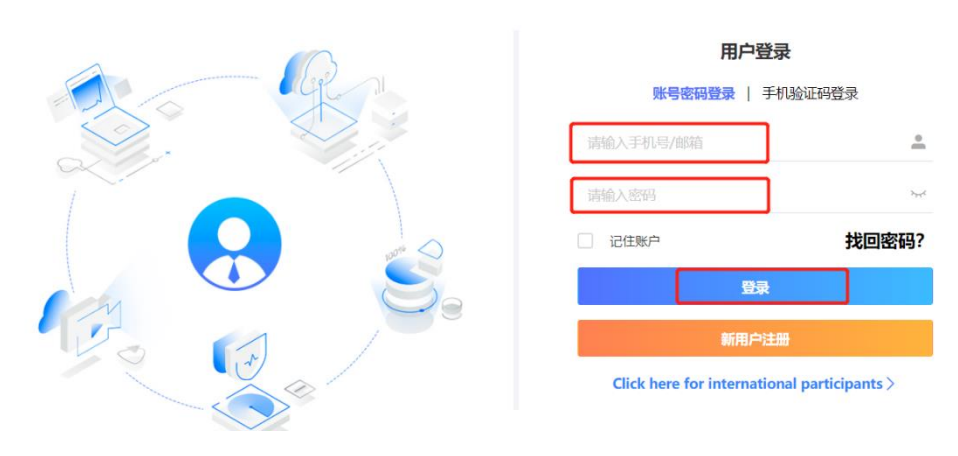

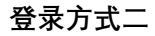

请输入注册时使用的手机号加验证码登录

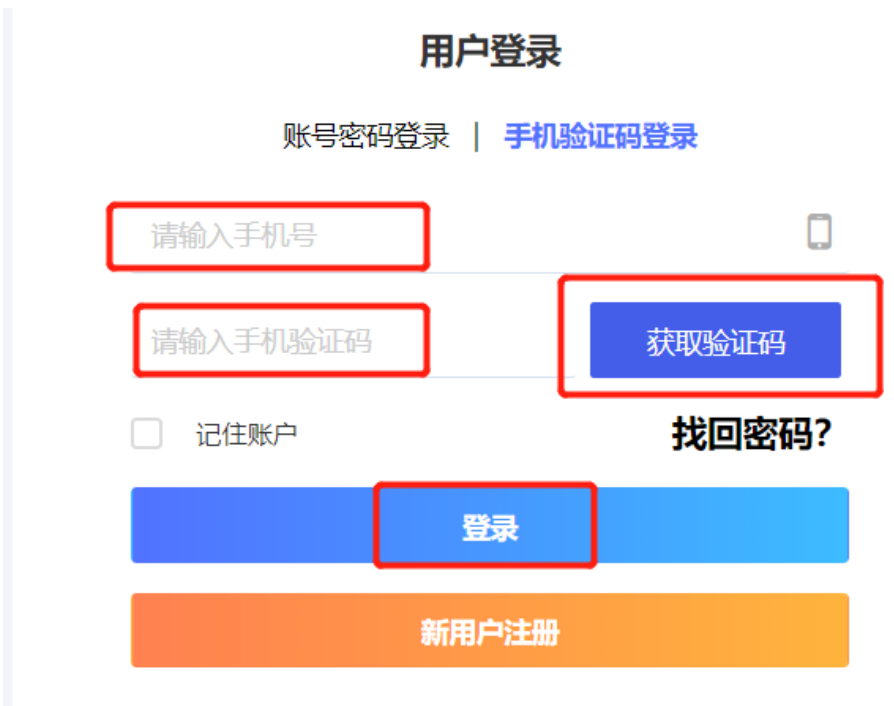

### **Click here for international participants >**

- 找回密码
- 1. 进入用户登录界面, 点击"找回密码"

用户登录

# 账号密码登录 | 手机验证码登录

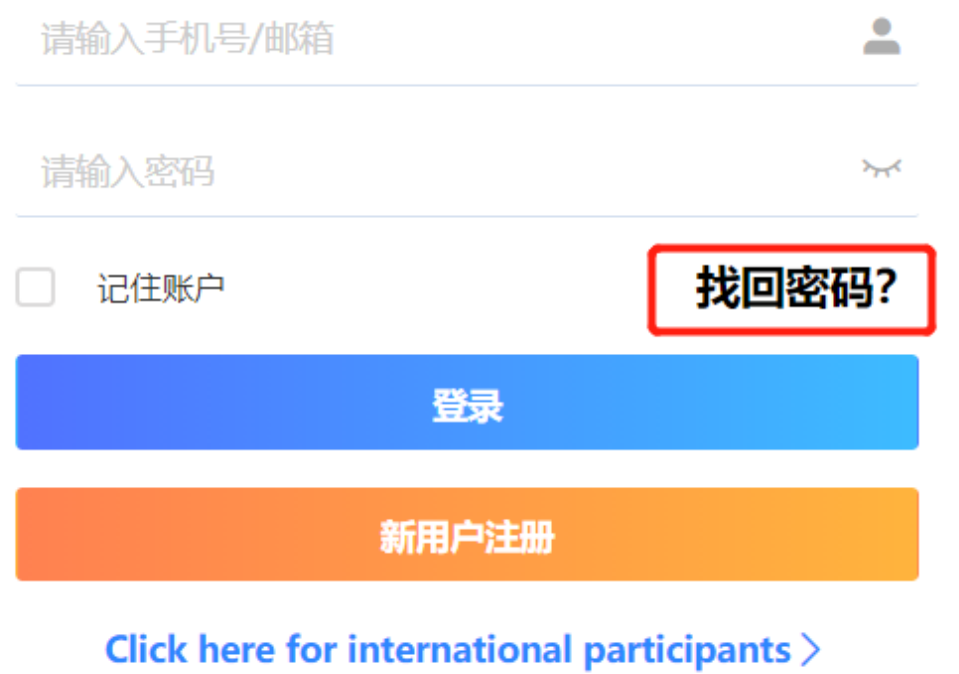

2. 输入注册时使用的邮箱/手机号,输入右侧验证码后点击"立即找回"

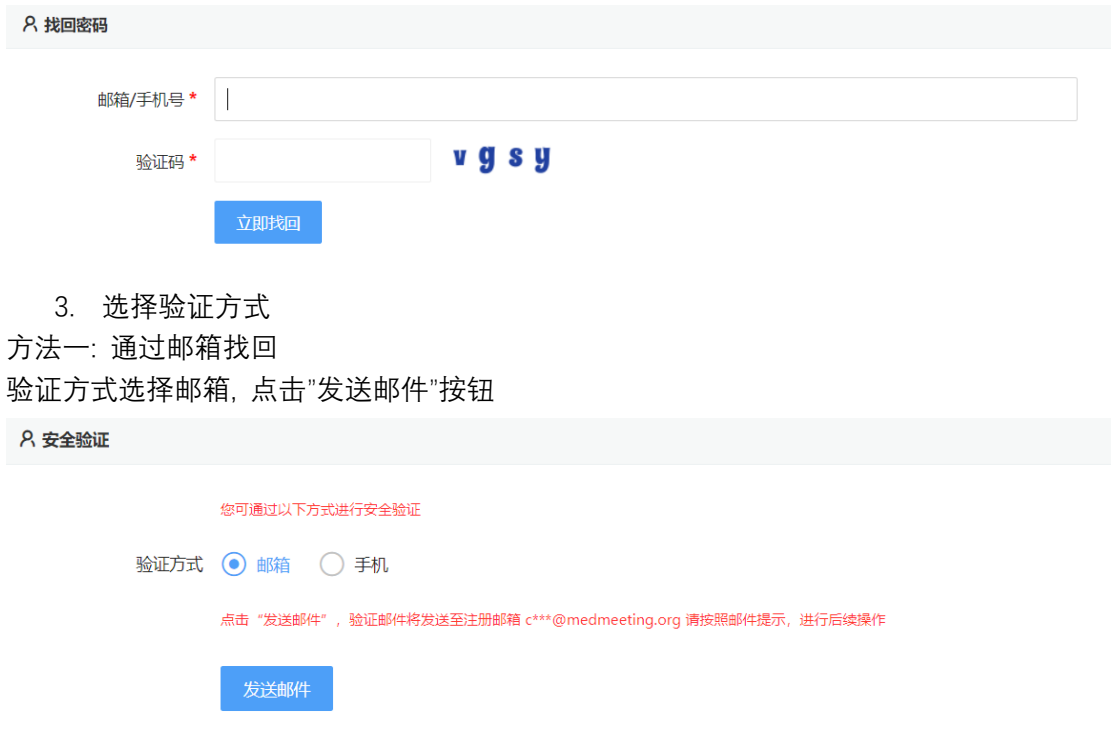

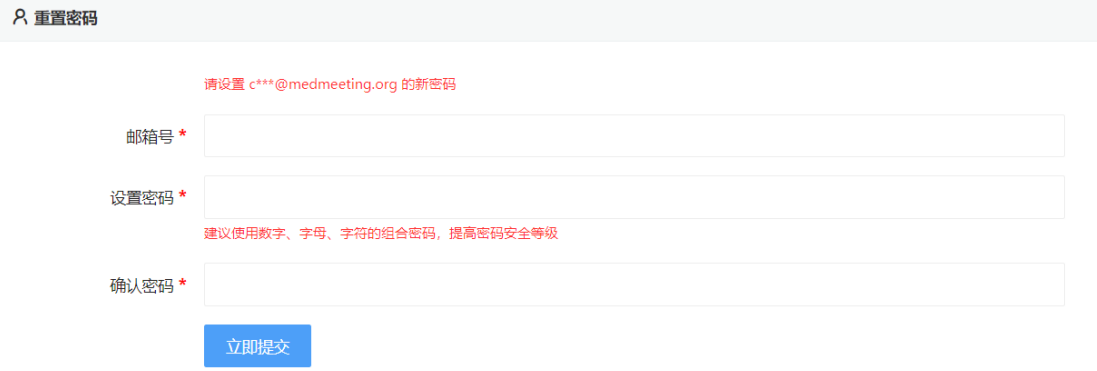

### 方法二: 通过手机验证码找回

验证方式选择手机, 点击"获取验证码"按钮

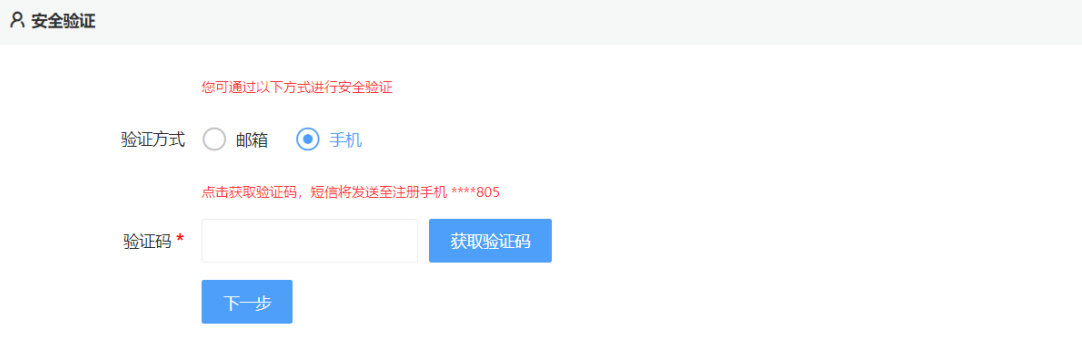

#### 4. 设置新密码,点击"立即提交"成功重置密码

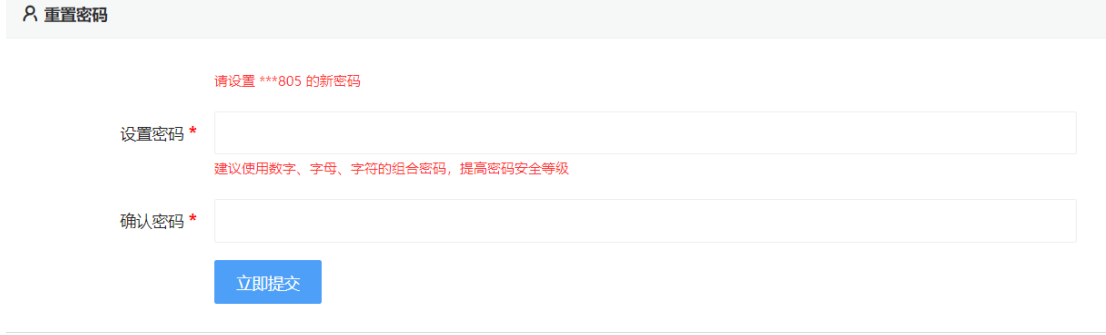